## MANUALE UTENTE

FSE - Fascicolo Sanitario Elettronico – sezione Deleghe

## Deleghe

A fronte di quanto previsto dall'art. 11 del DL 34/2020, è possibile accedere o permettere l'accesso al proprio FSE a qualsiasi cittadino mediante il rilascio di apposite deleghe.

Tale accesso ha importanti ricadute sull'operatività del FSE, basti pensare alle implicazioni legate alla gestione dei minori.

All'interno del portale FSE di Regione Toscana è possibile configurare tre tipologie di delega che si differenziano per la figura giuridica che il delegato assume. Tali tipologie possono essere circoscritte alle seguenti:

- Genitore o Tutore (o rappresentante legale)
- Delegato (ossia persona di fiducia che può compiere le stesse operazioni dell'assistito)

Ogni assistito può delegare più persone al proprio FSE con alcune limitazioni sul numero: massimo due deleghe genitore, una sola delega per tutore e massimo 5 deleghe per delegato generico.

Sulla homepage del FSE di Regione Toscana è presente un nuovo tab "Deleghe" così come visibile dalla seguente figura:

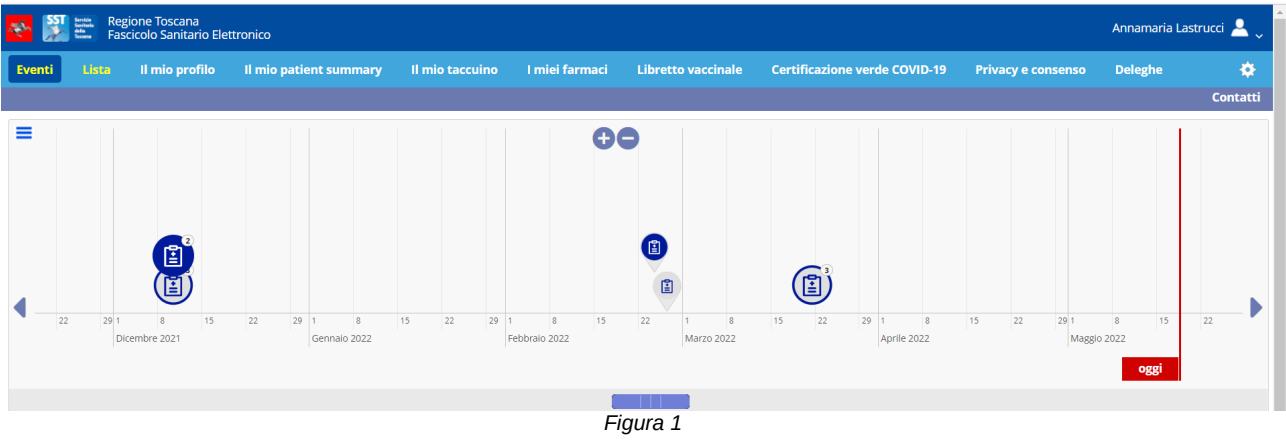

Selezionando il menu "Deleghe" saranno visualizzate le due tipologie di deleghe che possono abilitare all'acceso del FSE.

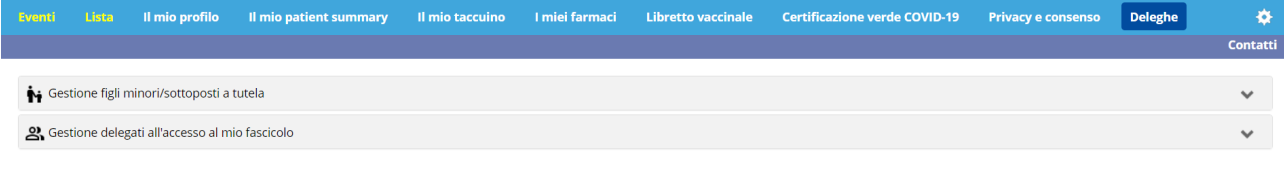

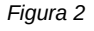

## Gestione figli minori/sottoposti a tutela

Questo menu permette di inserire sul FSE una delega per massimo due genitori o per un tutore legale. La logica che sottende le due tipologie di deleghe è molto simile e la scelta della tipologia di delega da inserire è demandata ad un componente grafico (la cui label è "Tipo Accesso\*") presente nel form di compilazione dati.

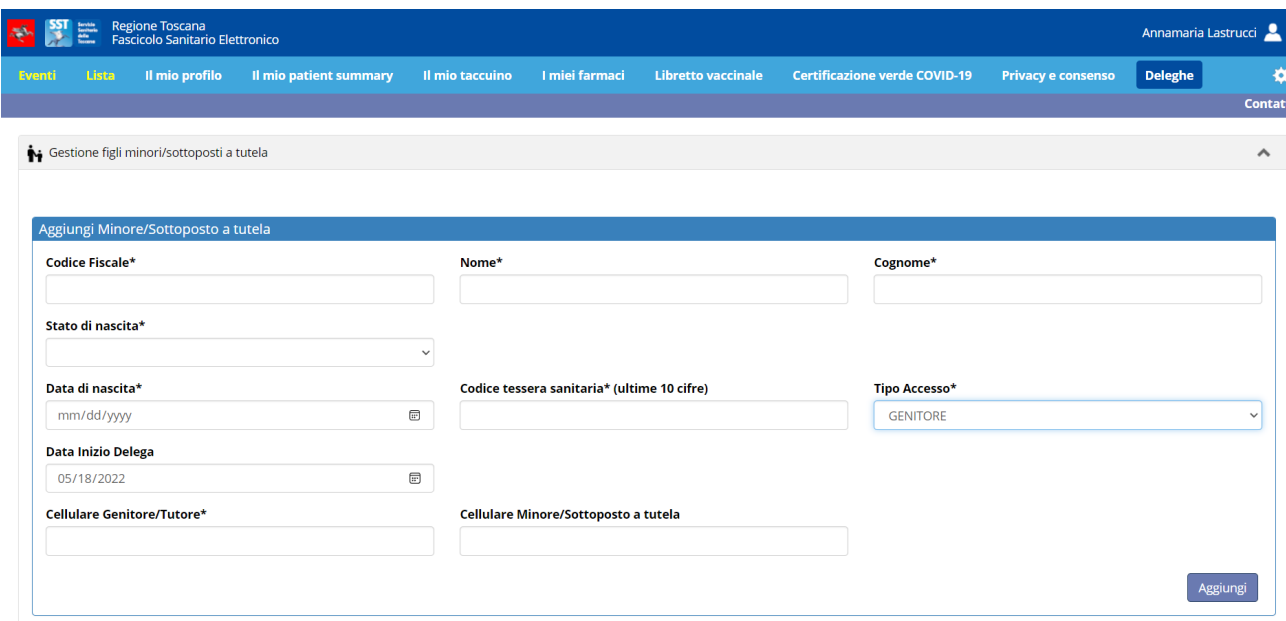

*Figura 3*

Selezionando TUTORE (invece di GENITORE nel componente "Tipo Accesso\*") il sistema propone il caricamento anche dei dati legati all'atto giuridico che designa il soggetto in questione come tutore di un altro soggetto. Tali campi aggiuntivi sono la "Data fine delega" e il "Codice atto tutela".

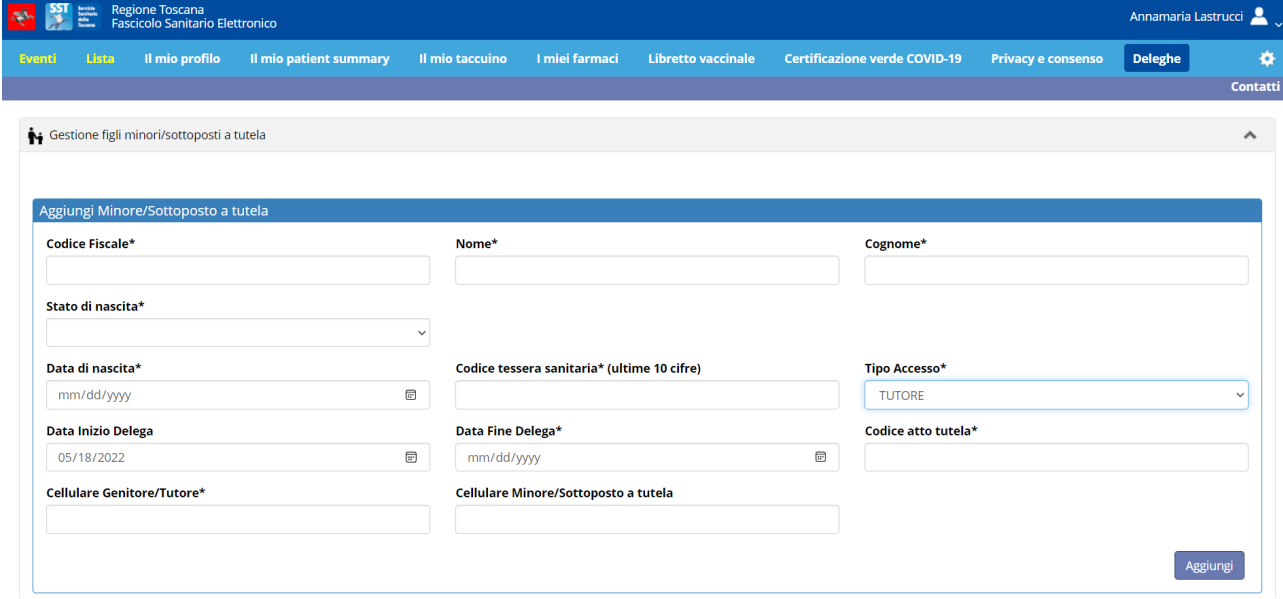

*Figura 4*

Tutti i campi contrassegnati con l'asterisco (\*) sono obbligatori.

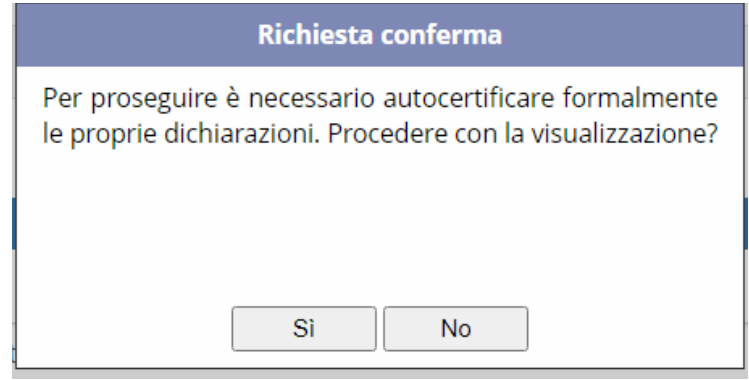

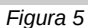

Una volta inseriti tutti i dati richiesti e premuto il pulsante "Aggiungi", il sistema mostra una popup nella quale

è possibile confermare l'inserimento oppure annullare l'operazione.

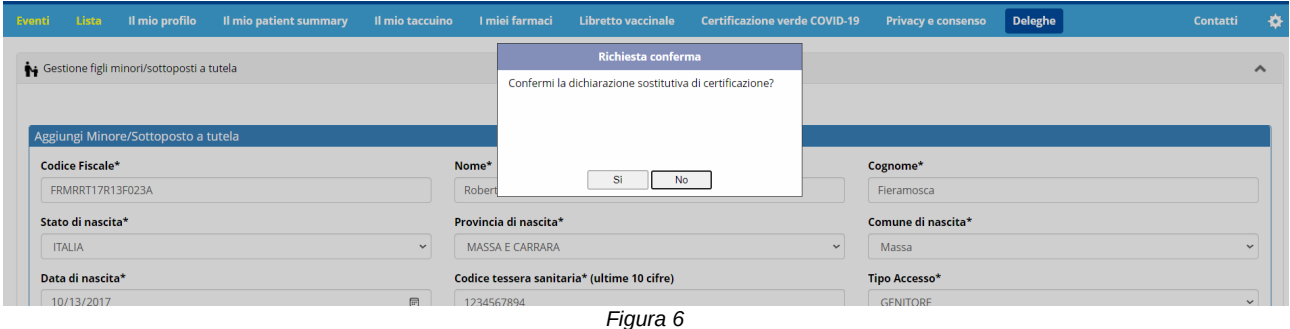

Una volta confermato, il sistema procede alla visualizzazione di un documento (stampabile e salvabile in PDF sul proprio PC) nel quale sono riportate le informazioni precedentemente inserite nel form di registrazione.

Una volta stampato il documento (o salvato) e chiusa la pagina di riepilogo il sistema chiede all'utente conferma circa la veridicità di quanto dichiarato nel documento sostitutivo di certificazione precedentemente mostrato.

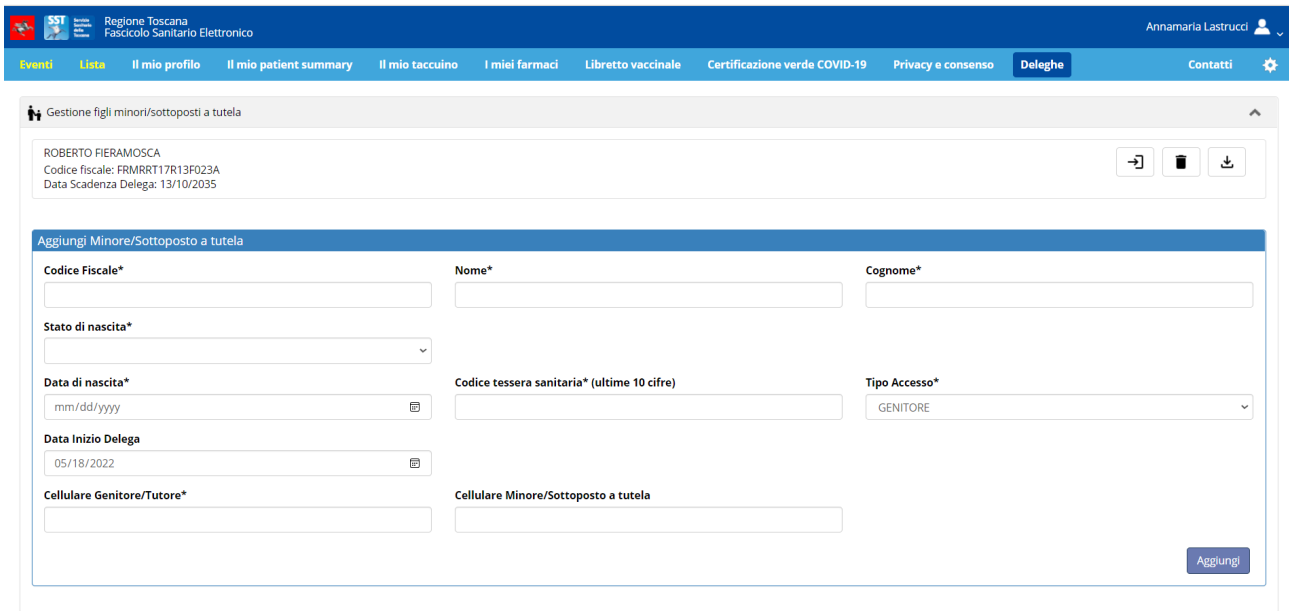

*Figura 7*

L'inserimento è anche confermato dalla presenza sulla parte alta del box dedicato all'inserimento delle deleghe per minori/sottoposti a tutela della delega appena inserita.

In questo box sono elencate anche tutte le altre eventuali e precedenti deleghe attive associate all'utente di tipo "Gestione figli minori/Sottoposti a tutela".

Per ognuna delle deleghe riportate possibile effettuare delle operazioni, si può:

î

- accedere al FSE della persona delegante ⊣⊺
- cancellare la delega
- scaricare nuovamente la dichiarazione di certificazione sostitutiva generata nei passaggi 圡 precedenti

Se si decide di accedere al FSE del delegante, il sistema proporrà un pop up di conferma e successivamente caricherà i dati di FSE del delegante.

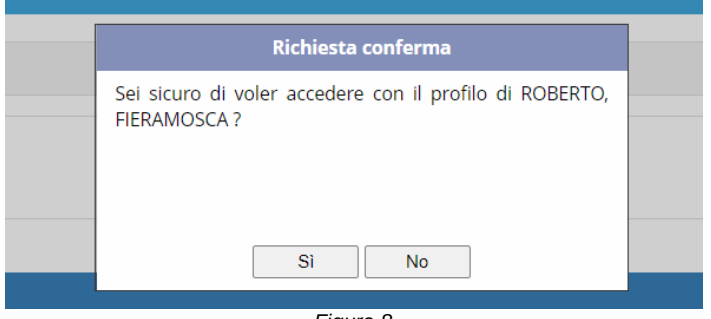

*Figura 8*

L'accesso al FSE dei deleganti può essere effettuato anche direttamente dal profilo FSE selezionando il proprio profilo e poi scegliendo l'accesso come utente delegante:

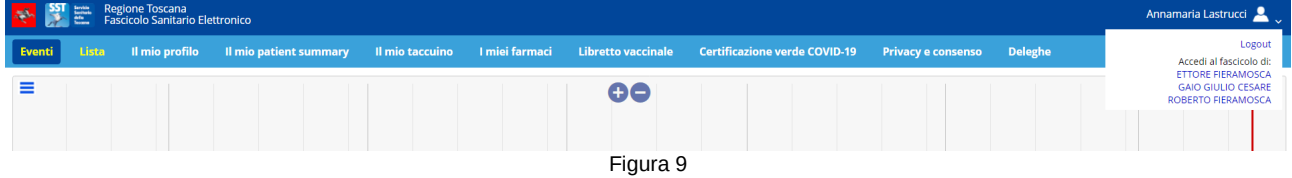

## Gestione delegati all'accesso del mio fascicolo

L'abilitazione di soggetti delegati all'accesso del proprio fascicolo può essere effettuata selezionando l'apposita voce di menu "Gestione delegati all'accesso del mio fascicolo" presente nella schermata principale della gestione delle deleghe (figura 29).

La scelta di questa voce di menu presenterà all'utente una form da compilare nella quale saranno riportati tutti i campi da inserire (quelli obbligatori saranno contrassegnati da un asterisco (\*)).

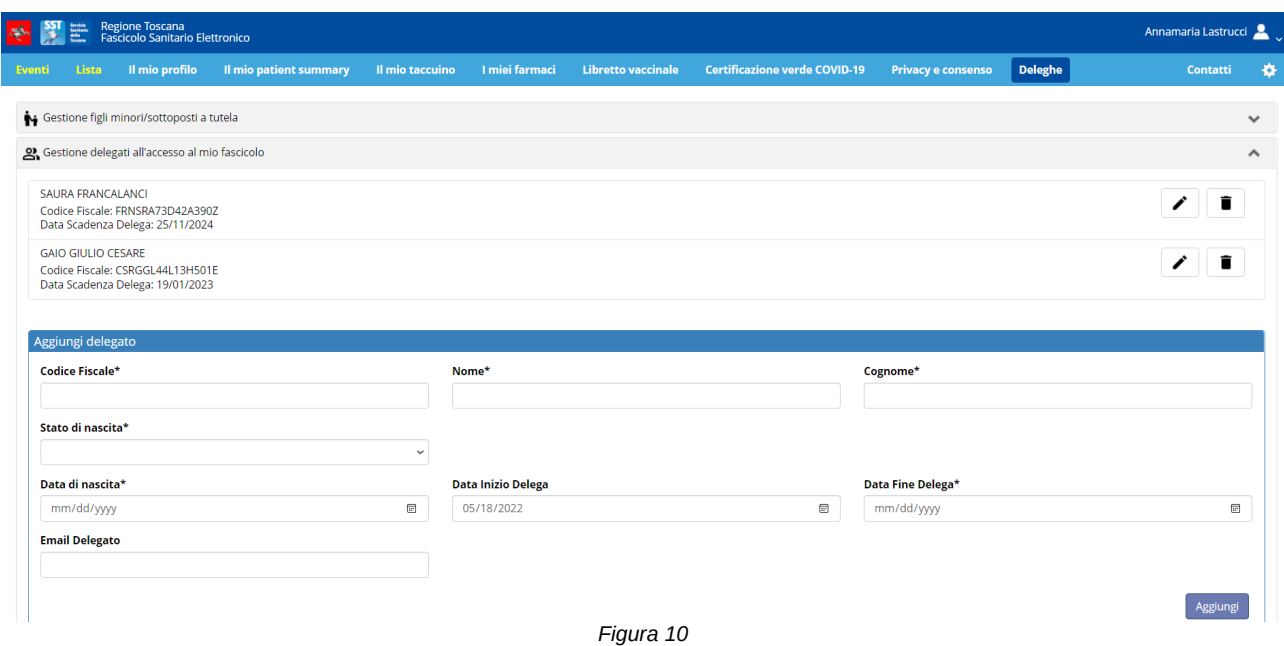

Inseriti i campi richiesti e premuto sul pulsante "Aggiungi", analogamente al caso precedente, sarà aperto un popup che permetterà all'utente di annullare l'operazione o di continuare con l'inserimento della delega. La nuova delega inserita (e l'elenco di tutte le altre deleghe presenti nel sistema) è riportato nel box dedicato all'interno del sotto-menu "Gestione delegati all'accesso del mio fascicolo", così come visibile dalla schermata seguente nel quale risulta inserita anche la nuova delega per il nuovo delegato (Serena Rossi):

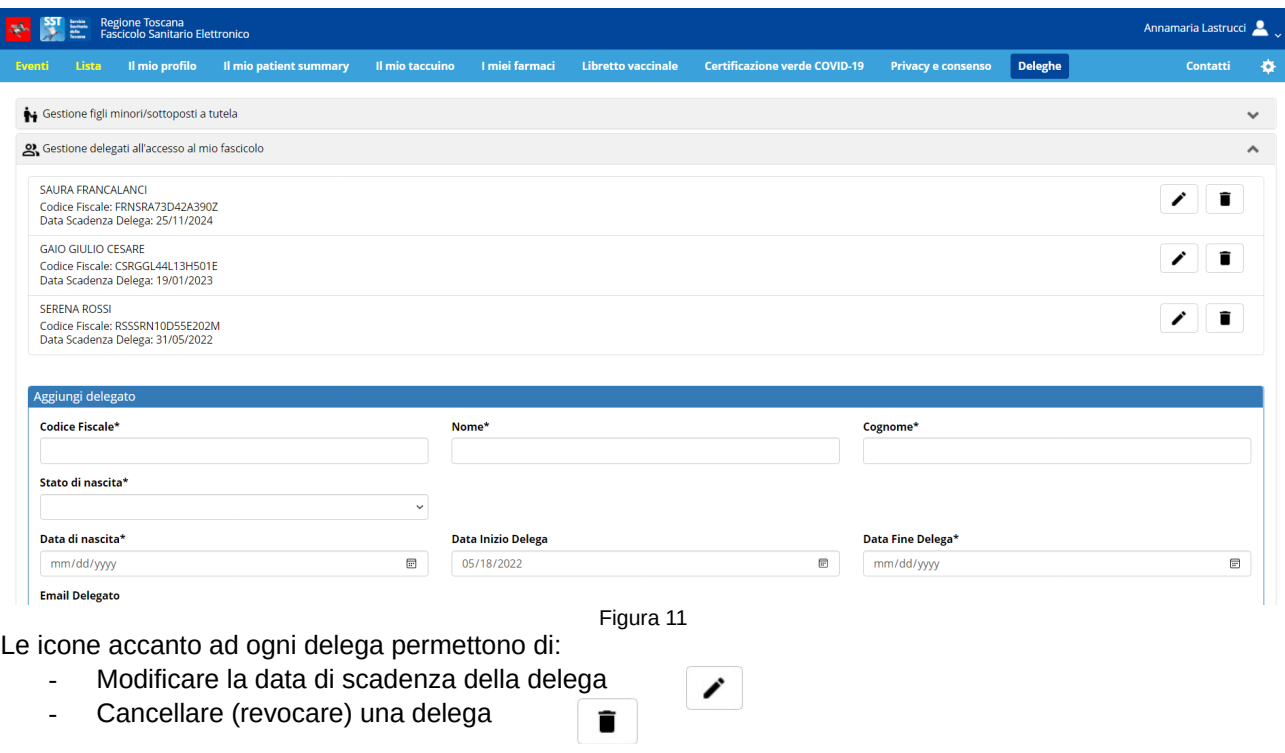

Prima di procedere ad ognuna delle operazione precedenti, il sistema mostra un pop up in cui chiede conferma all'utente.